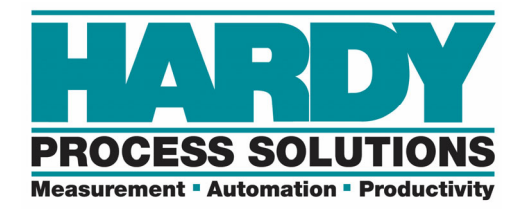

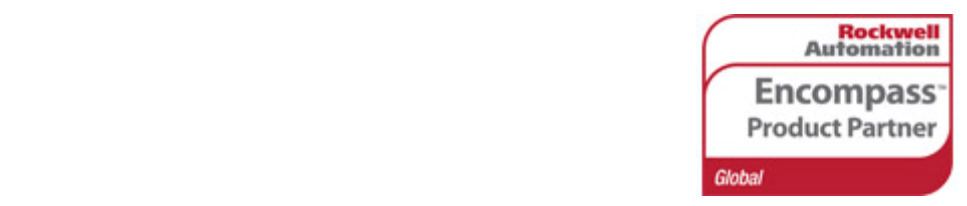

## **HI 6200 Programmer's Quick Reference Guide**

#### **User Guide:**

https://www.hardysolutions.com/tenants/hardy/documents/HI\_6200\_User\_Guide\_RevA.pdf

#### **Online Unit:**

http://hi6200.hardysolutions.com/

#### **Default IP Address:**

192.168.0.100 Units have an internal webserver.

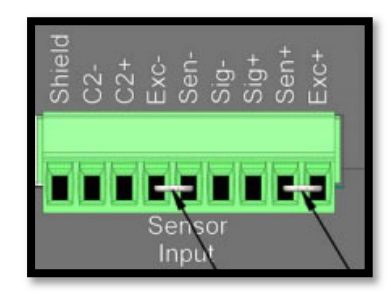

#### **Default Security Password:**  1234

#### **LEDs:**

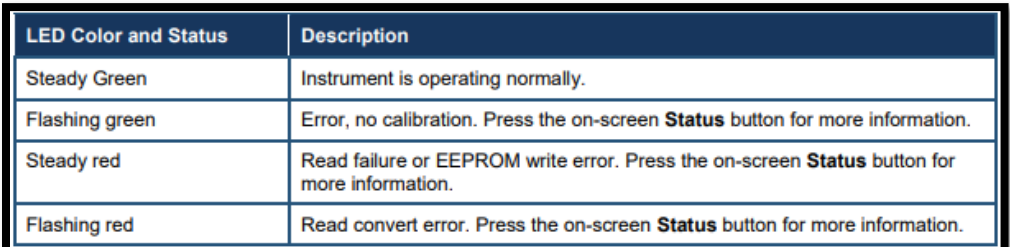

#### **Input Table:**

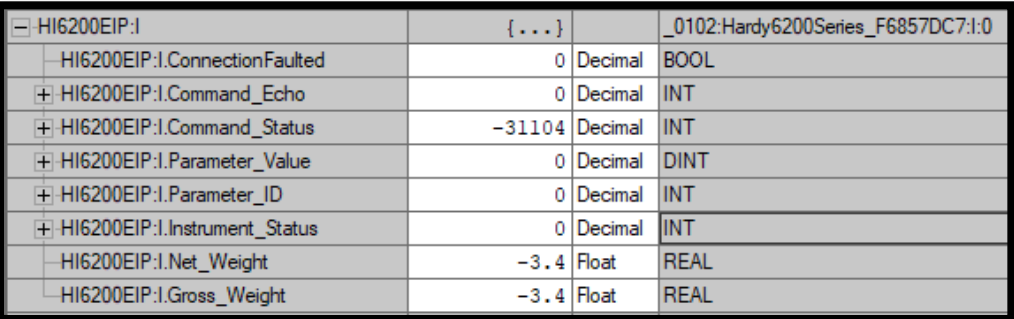

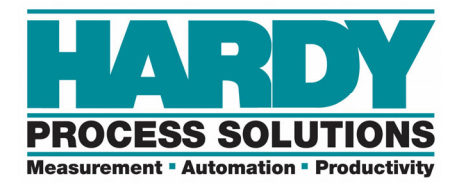

#### **Output Table:**

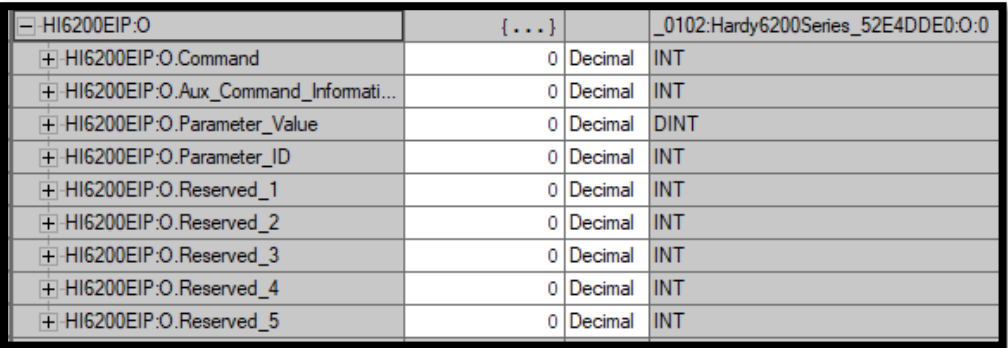

#### **Command List:**

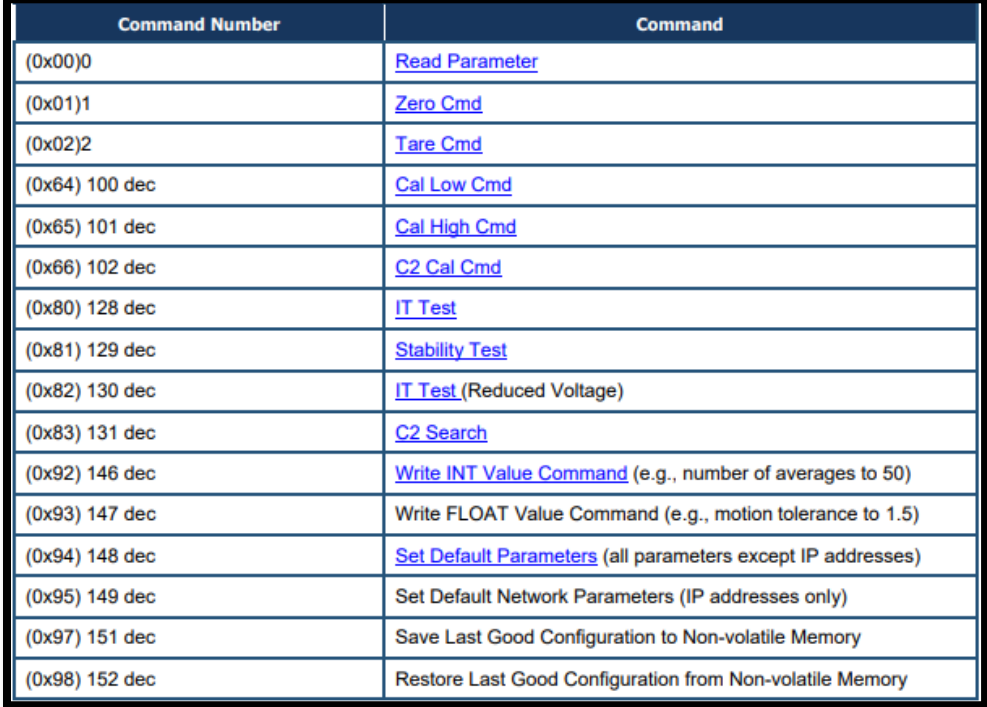

#### **COMMANDS**

#### **Hexadecimal (Hex) and Decimal Values:**

Commands and statuses are commonly viewed and entered in HEX format.

"0x" and "16#" are both used interchangeably to signify a Hex value.

Hex values increase similar to decimal values, but a **single hex character** can signify a value up to 15.

102 Decimal

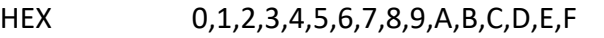

DECIMAL 0,1,2,3,4,5,6,7,8,9,10,11,12,13,14,15

+ HI6200EIP:O.Command

16#0066 Hex

HI6200EIP:O.Command

EQUAL COMMAND IN HEX AND DECIMAL

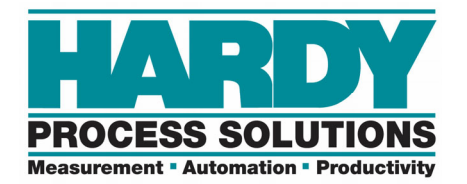

#### **Sending Commands:**

A C2 Calibrate command through the output table:

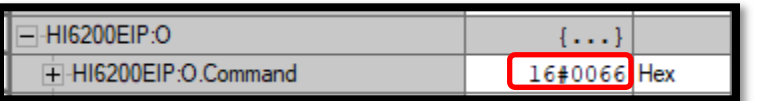

COMMAND

Each command entered in the **output** table will be returned as an echo in the **input** table. The command will also have its status returned into the "Command\_Status" tag.

Status returns vary. Complete lists of status returns are listed in the User Guide. The status returns for a 0x66 ‐ C2 Calibration command.

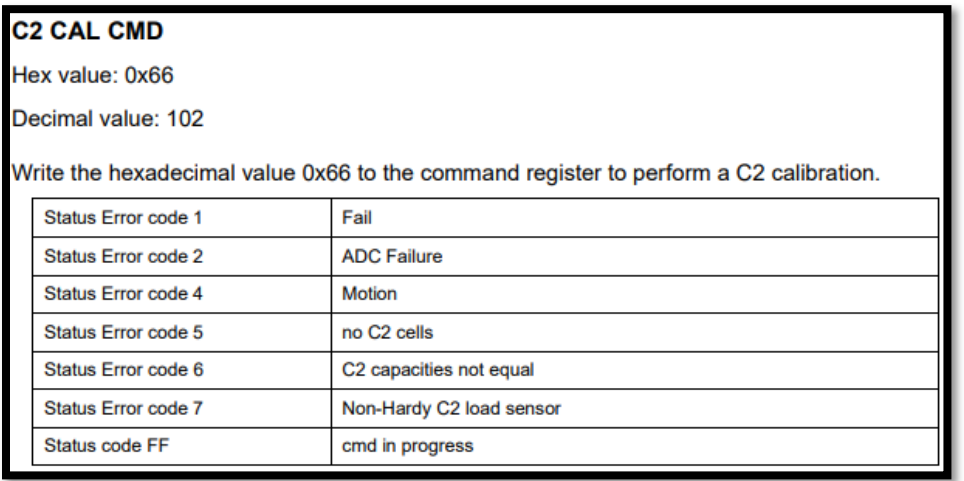

COMMAND STATUSES

A C2 Calibration command being echoed back and status of motion error (04) in the last 2 digits.

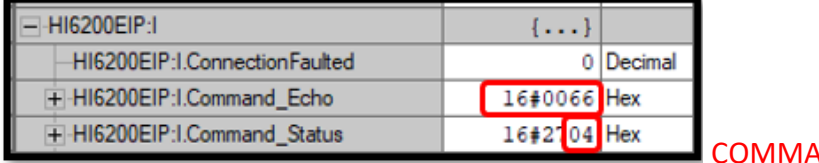

COMMAND ECHO

**UPDATE COUNTER** 

Motion Tolerance:

Motion (04) is a normal error code upon new installations or a change of load cell. The Motion Tolerance parameter may require an initial and final adjustment. The motion tolerance operates on 1 second intervals. If the weight value changes by X units within 1 second, then the scale is placed into a motion state.

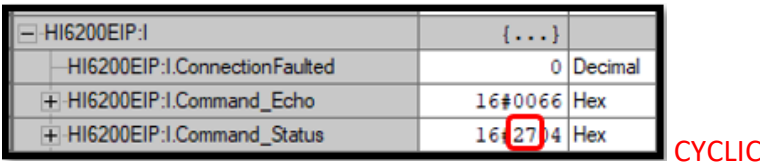

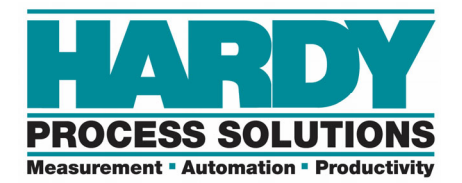

The 2 values on the left of the command status are an update counter. They increment from 0 to FF in HEX. **Changing Parameters:** 

Parameters can be changed with the display, the built‐in webpage, the AOP, with a Module Reconfigure message or individually with a Write command.

#### The AOP method:

The AOP can be accessed by double clicking on the unit in the controller organizer of the program.

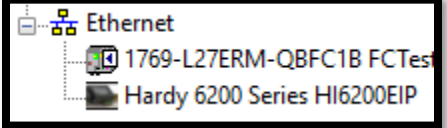

This is known as the "AOP". Sometimes referred to as the EDS AOP.

The Enable/Disable Config Table must be set to "Enable" to use the AOP or Configuration table to set the parameters.

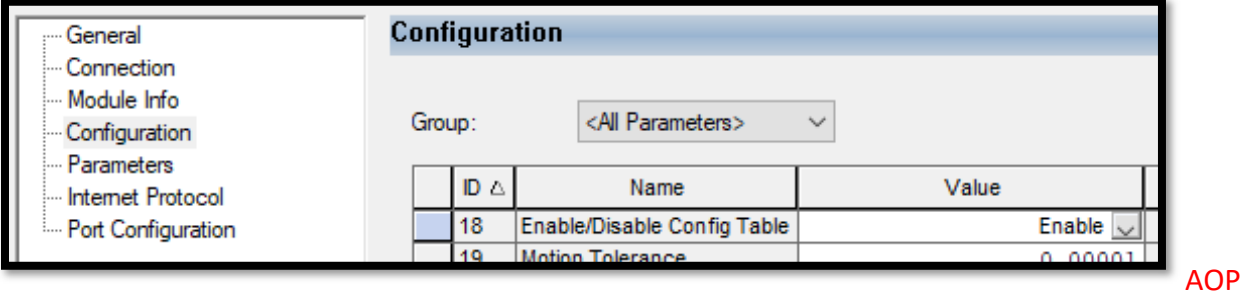

#### **Writing Parameters with a Module Reconfigure message:**

Parameters can be changed in the "C" (Configuration) table and a "Module Reconfigure" MSG instruction can be used to write these parameters to the unit.

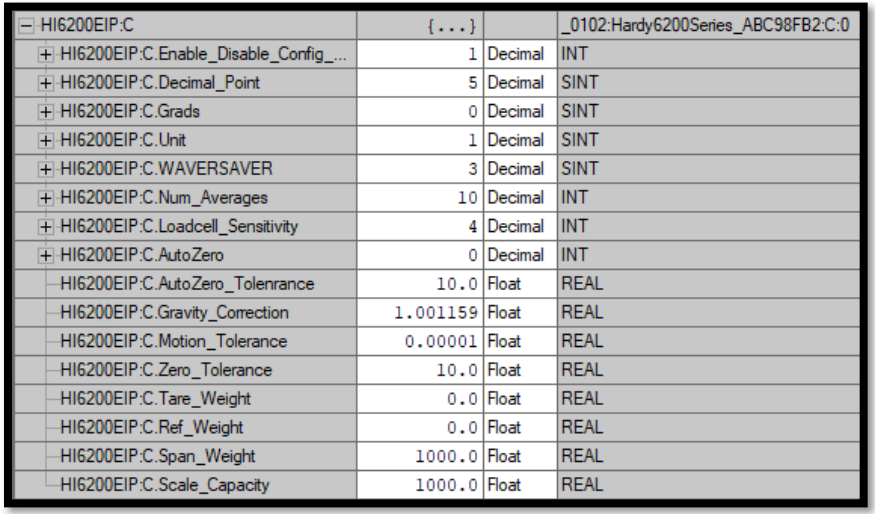

CONFIGURATION TABLE

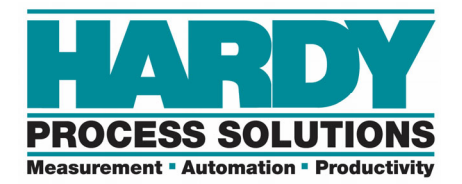

Click the "…" button to enter the properties of the message.

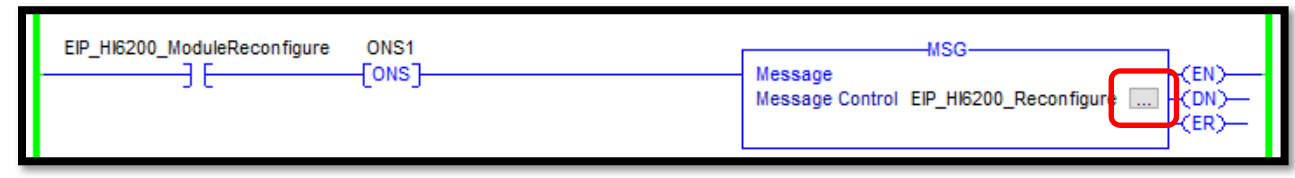

The Configuration tab of the message instruction. Choose Module Reconfigure.

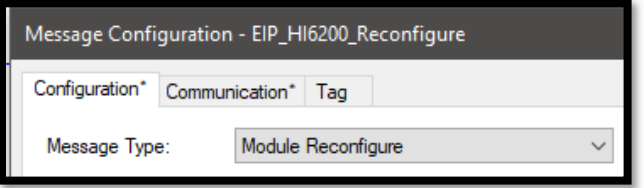

The Communication tab of the message instruction. Click "Browse…" to browse and select the HI6200.

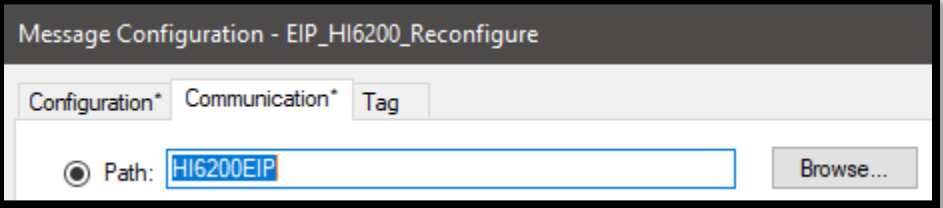

#### **Writing Parameters with a Write Command:**

A command of "16#0092" is the write integer command to write an integer value. A command of "16#0093" is the write float command to write a float value. Note: Float values must be converted to DINT values before being written.

**Example:** Writing a value of 75 to the number of averages parameter. (16#2082) In the **output** table, the command of 92 is set along with the parameter ID and parameter value.

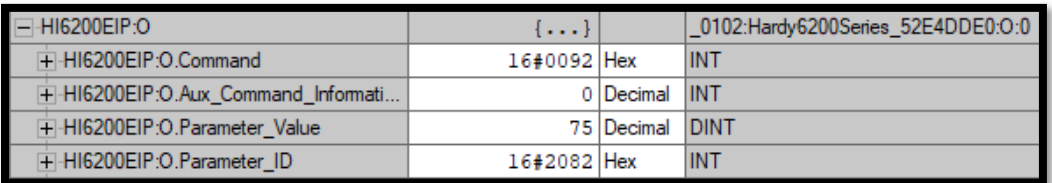

WRITING A PARAMETER

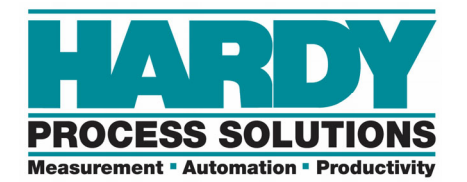

#### In the **input** table, the command, parameter and value with be returned.

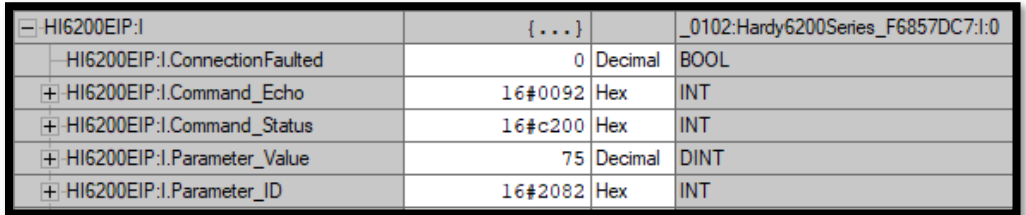

#### THE WRITE PARAMETER ECHO

#### **Reading Parameters Manually:**

The parameter IDs are located in the manual.

# **APPENDIX B - LIST OF PARAMETER IDS**

### **B.1 Read/Write Parameters**

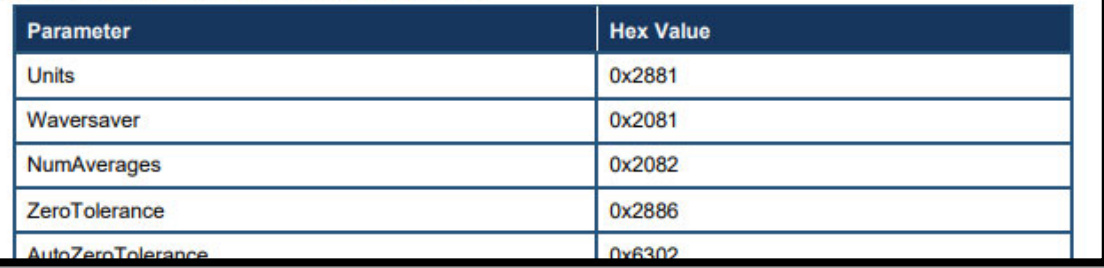

PARAMETER IDs

**Example:** A read parameter command to read the number of averages. In the output table, the command is set to "0" and the parameter ID is set to 16#2082

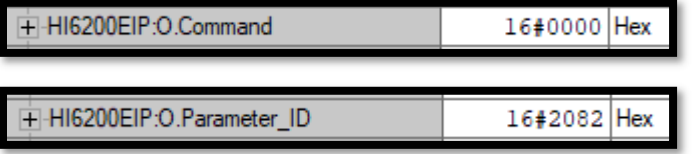

READING A PARAMETER

In the **input** table, the command will echo and the Parameter Value will appear.

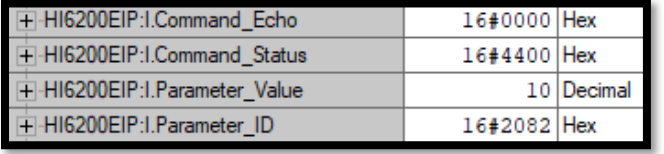

THE READ PARAMETER ECHO

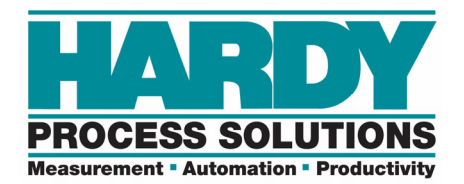

#### **Known Good Configuration:**

The unit can save a known good configuration to memory by using the webserver. Configuration > Diagnostics > Parameters

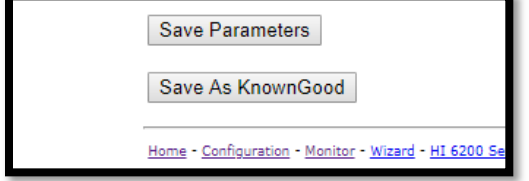

KNOWN GOOD CONFIGURATION

#### **Login without IP and Security Code:**

If the unit display is secured and the IP address is unknown, the "info" button on the display's password screen will display the IP address to allow access via the internal webserver.